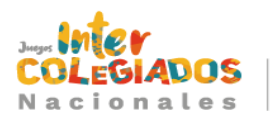

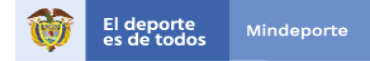

# Manual de Inscripción Instituciones educativas

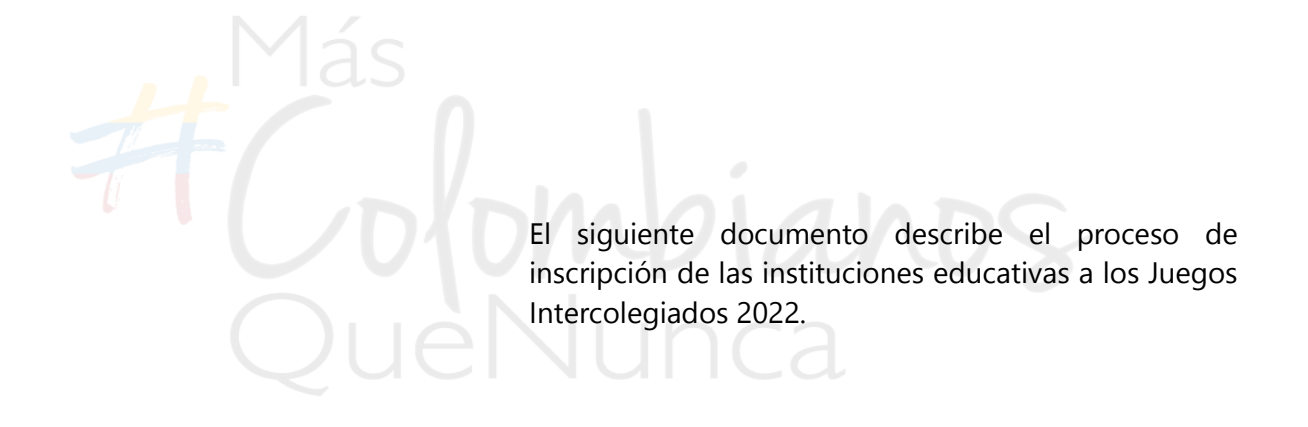

Versión 1, 2022

En caso de presentar algún inconveniente o duda, puede comunicarse al correo electrónico **ayuda@juegosintercolegiados.com**

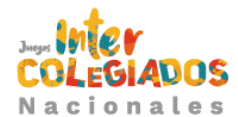

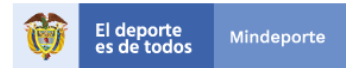

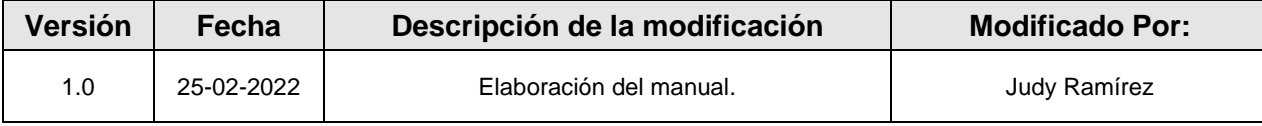

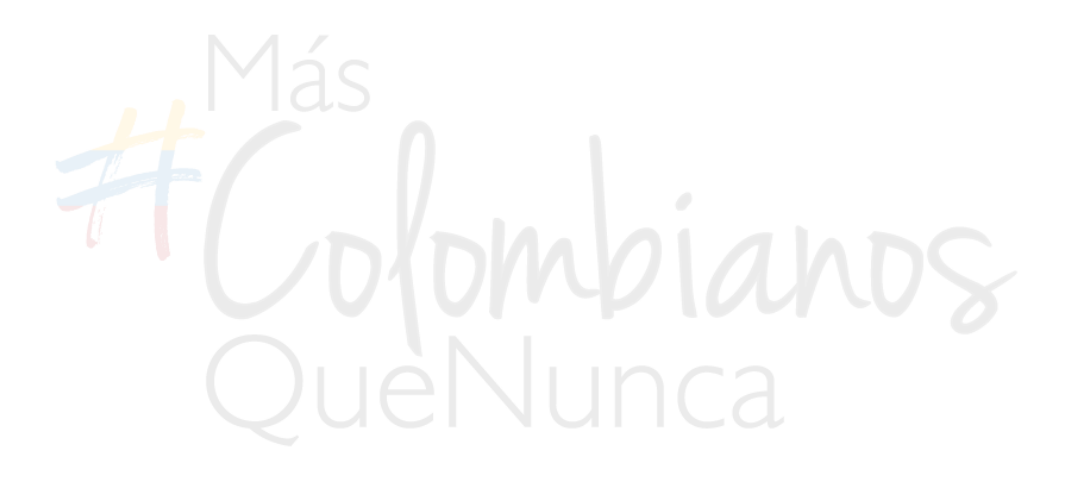

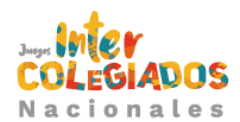

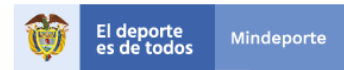

### **Contenido**

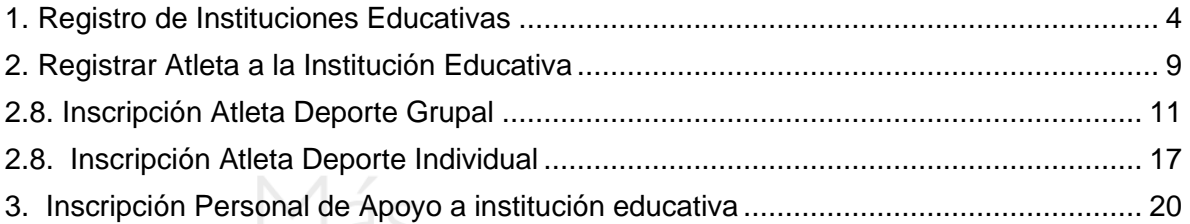

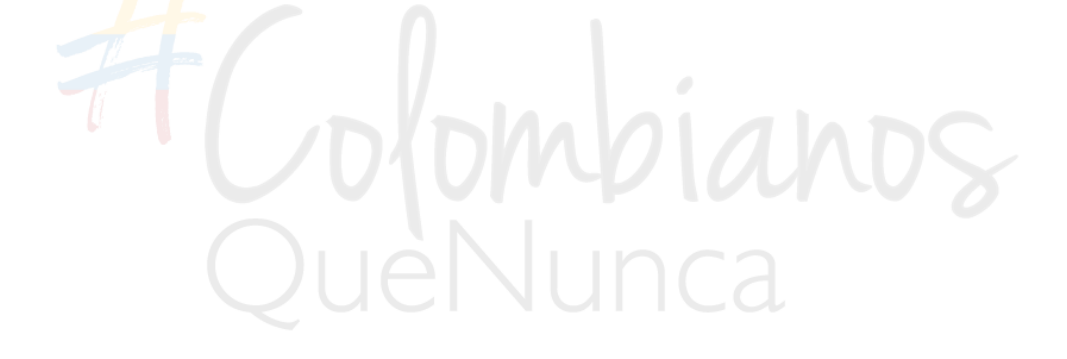

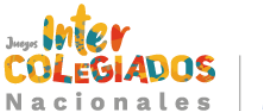

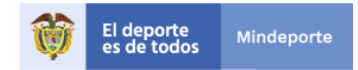

## <span id="page-3-0"></span>1. Registro de Instituciones Educativas

#### **1.1** Ingresa a<https://juegosintercolegiados.com/>

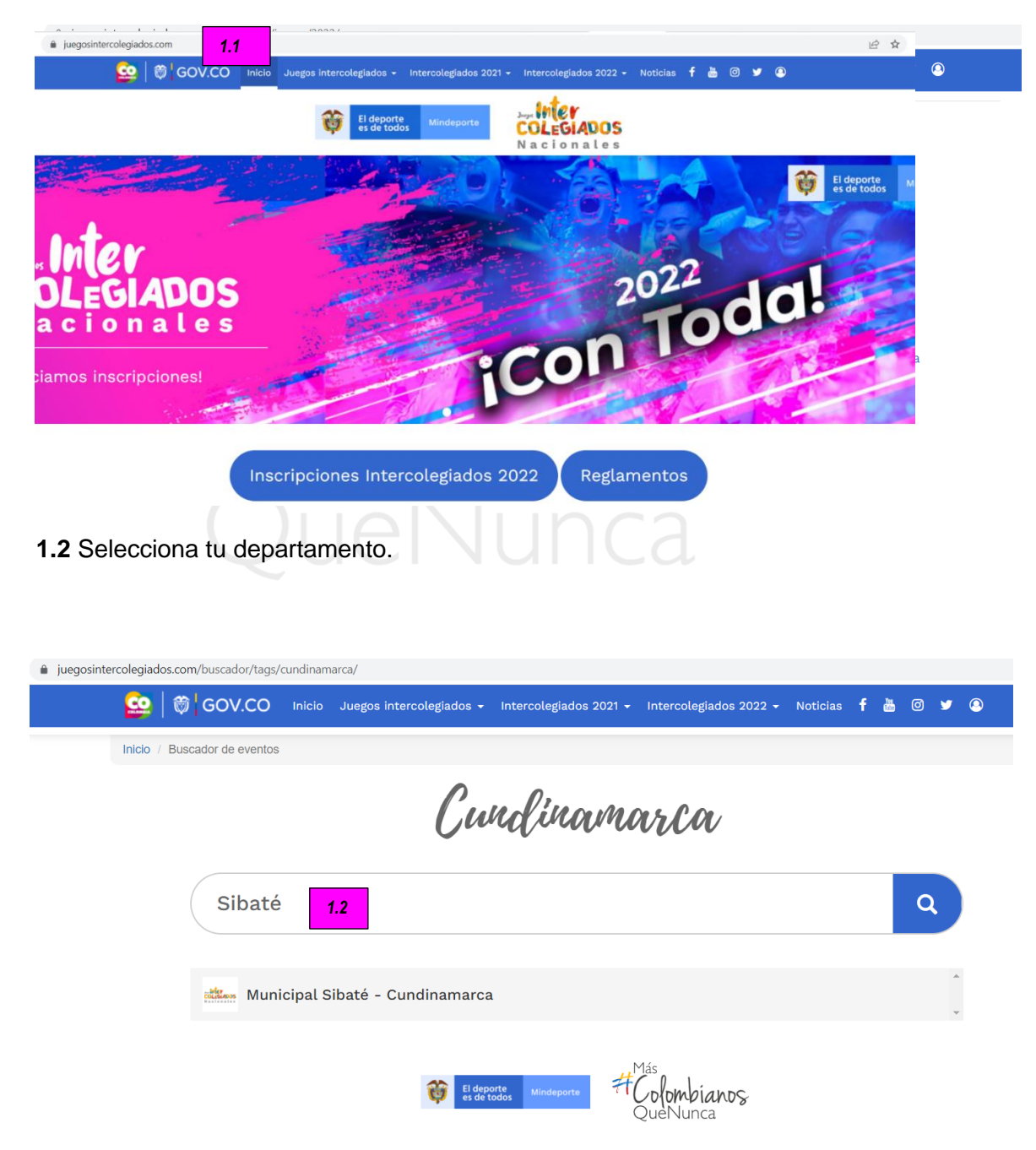

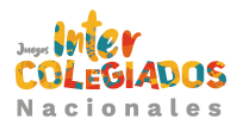

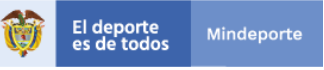

**1.3** Buscas y seleccionas tu municipio (digitas el nombre del municipio y enter).

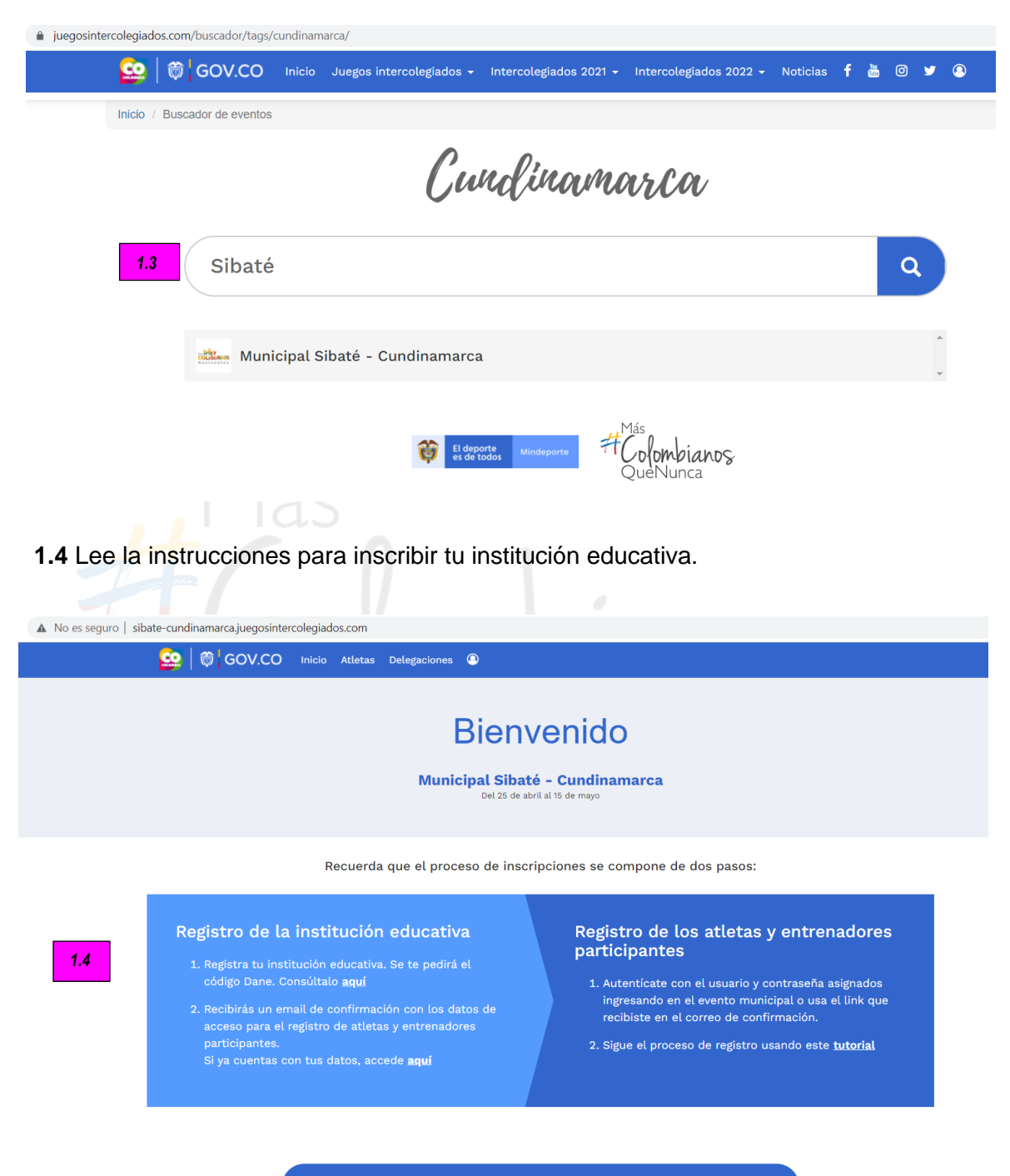

h Inscribe tu institución educativa

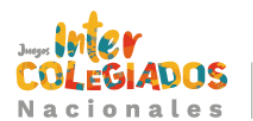

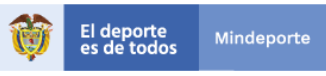

**1.5** Da clic en el botón **"Inscribe tu institución educativa aquí"**.

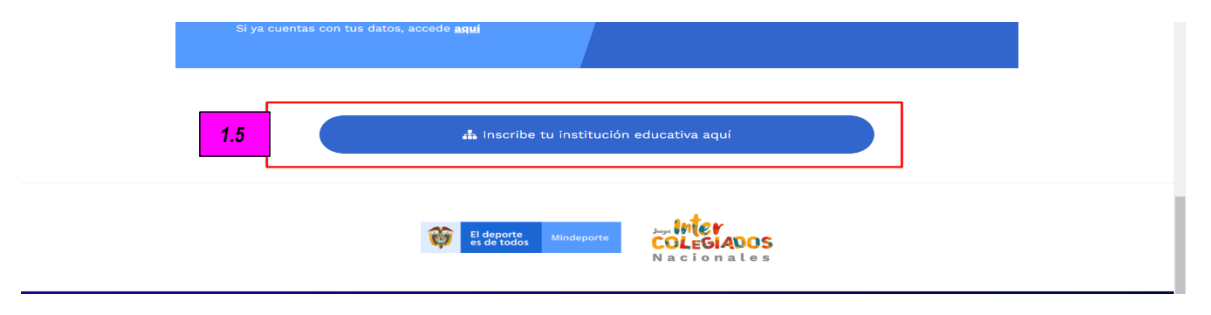

**1.6** En la pantalla del formulario de inscripción digitas el código del **"DANE"** y br 1.0 En la pantalla del formulario de inscripción digi<br>seleccionas sobre el nombre de tu institución educativa. el

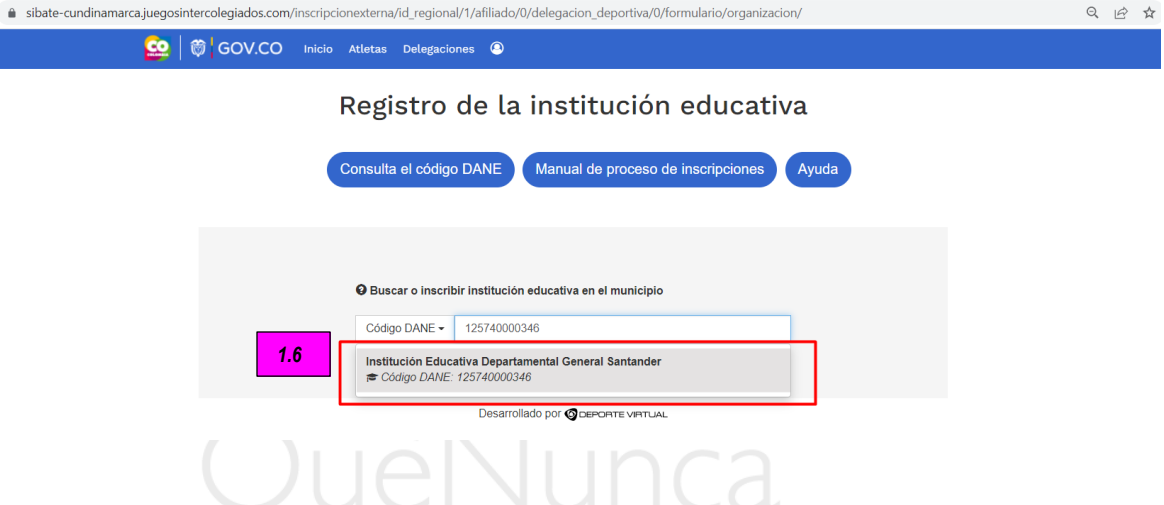

1.7 Visualizado el formulario de inscripción, debes diligenciar los datos del responsable de 111 Viodalizado el formo<br>la Institución Educativa.  $\ddot{\ }$  $\ddot{\phantom{0}}$ 

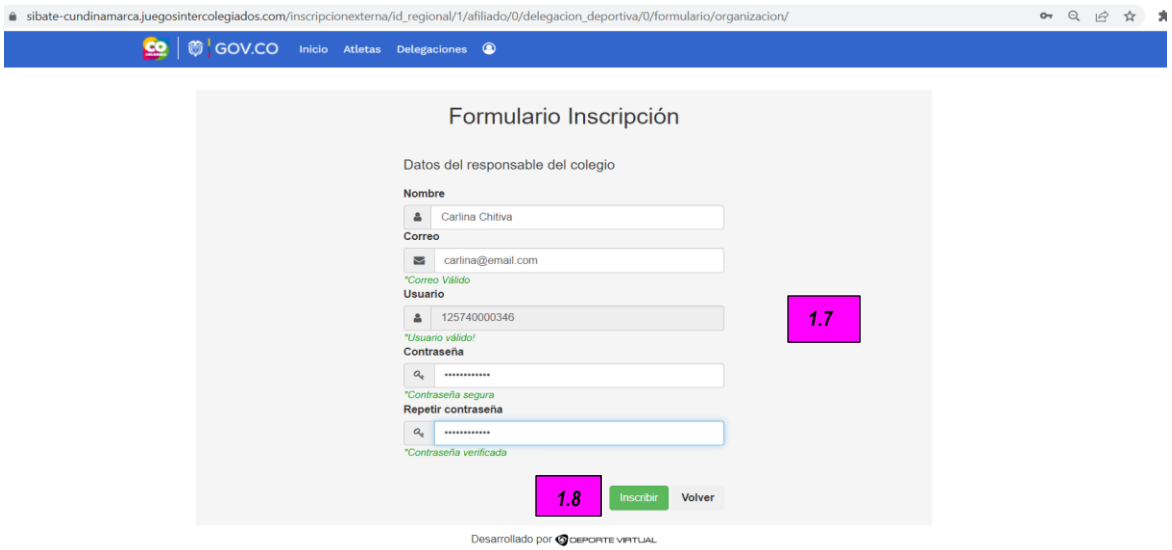

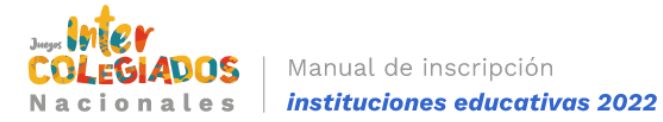

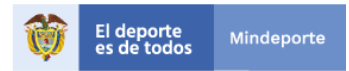

**A. Nombre:** Nombre del responsable de la institución educativa.

**B. Correo:** Correo del responsable de la institución educativa.

**C. Usuario:** Este campo es establecido por el sistema automáticamente y corresponde a tu código **"Dane"**.

**D. Contraseña:** Debes registrar una contraseña de mínimo 6 y máximo 12 caracteres (alfanuméricos + carácter especial \*-@)

**1.8** Una vez diligenciada toda la información, da clic en el botón **"Inscribir"**.

*Para finalizar el registro, se visualiza mensaje que indica que tu registro fue exitoso. Recibirás un correo electrónico con la información de tu registro, te recomendamos guardar este correo electrónico para facilitar el acceso en el futuro.*

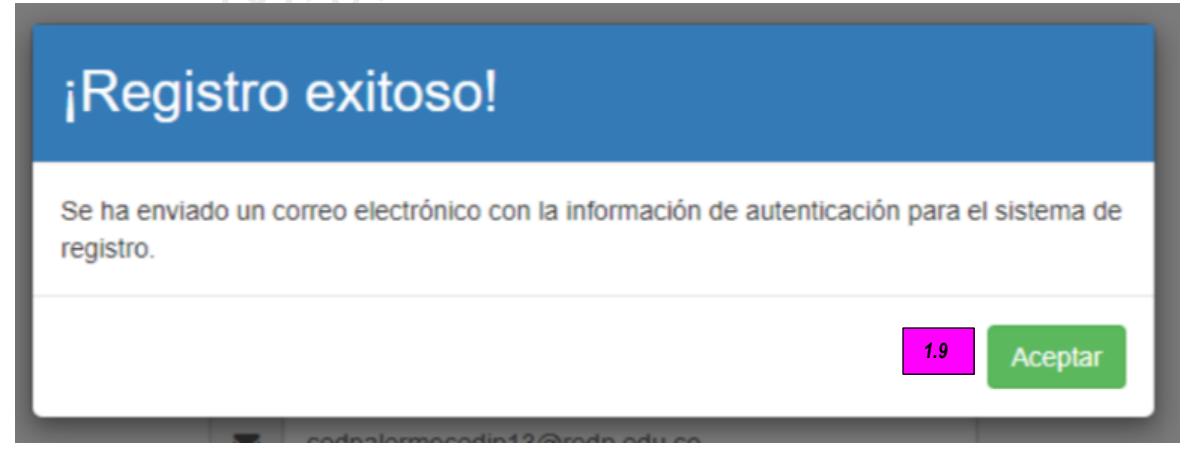

**1.9** *Clic en "Aceptar".*

*Al ingresar a tu correo electrónico visualizarás un email con los datos de acceso al sistema.* br

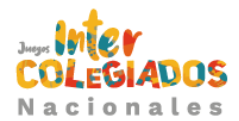

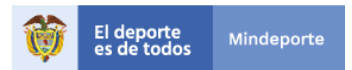

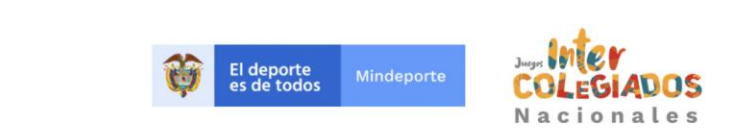

#### **Estimado representante de Nombre IE,**

¡Has registrado a nombre de la IE con éxito en la fase municipal de Juegos Intercolegiados 2022!

El siguiente paso es registrar a los atletas y entrenadores que representarán a la institución. Para realizar el registro, deberás hacer uso de los siguientes datos:

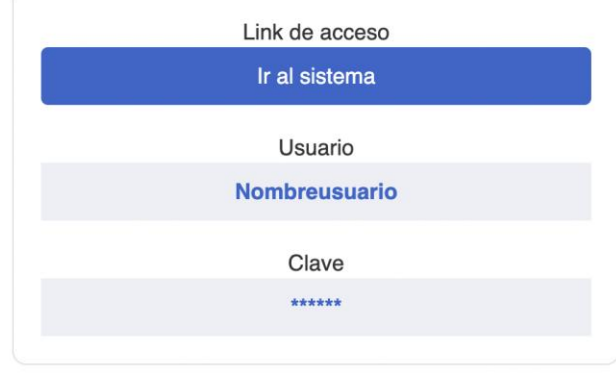

Te recomendamos guardar este correo electrónico para facilitar el acceso en el futuro.

En el caso de que la Institución Educativa ya este inscrita, se visualizará el siguiente mensaje en el correo, con los datos registrados en el sistema:

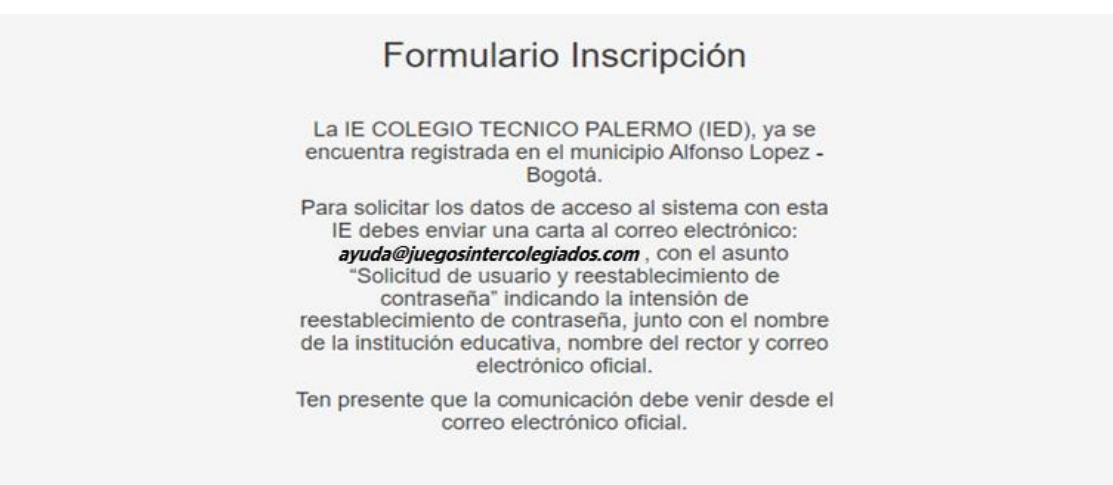

Desarrollado por ODEPORTE VIRTUAL

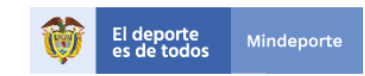

### <span id="page-8-0"></span>**2. Registrar Atleta a la Institución Educativa**

**2.1** Acceso al Sistema Hércules.

Para acceder al sistema te diriges al enlace: [https://www.juegosintercolegiados.com](https://www.juegosintercolegiados.com/) y buscas tu municipio o usas el link recibido en el correo de registro:

**2.2** Seleccionas el menú de **"Intercolegiados 2022"**, posteriormente la opción

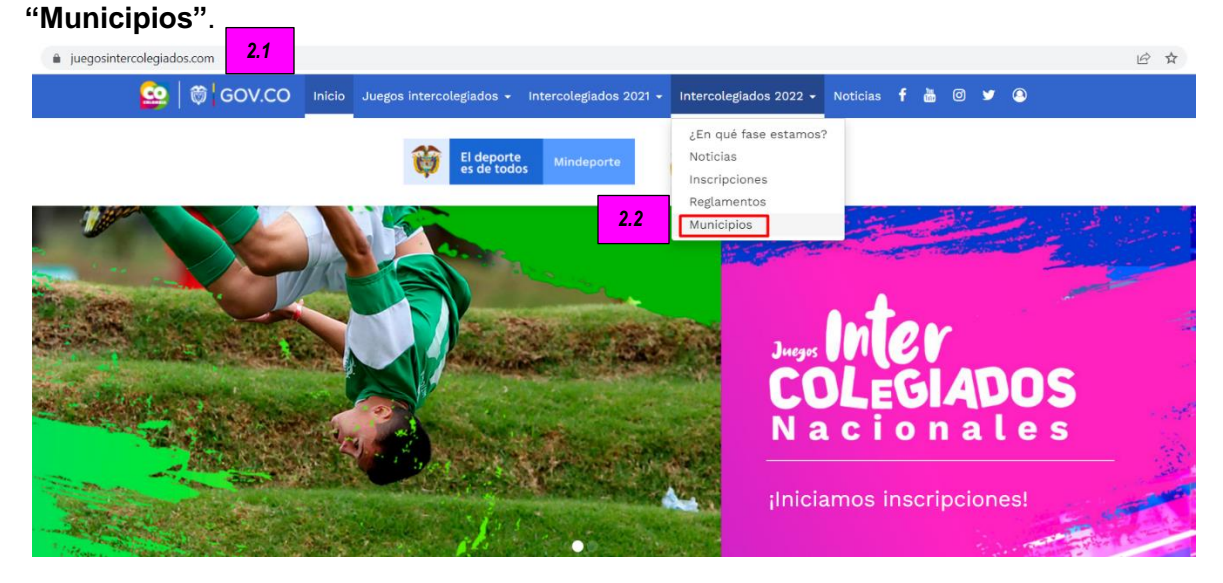

2.3 Buscas y seleccionas tu municipio (digitas el nombre del municipio y enter).

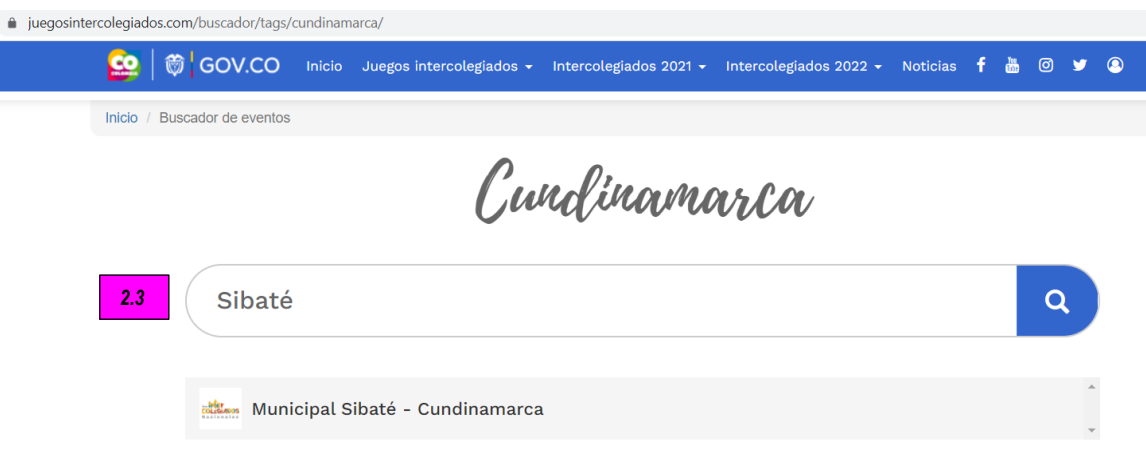

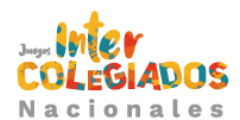

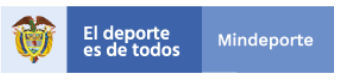

**2.4** Una vez estés en tu municipio, pinchas en el botón **"Ingresa al sistema"**.

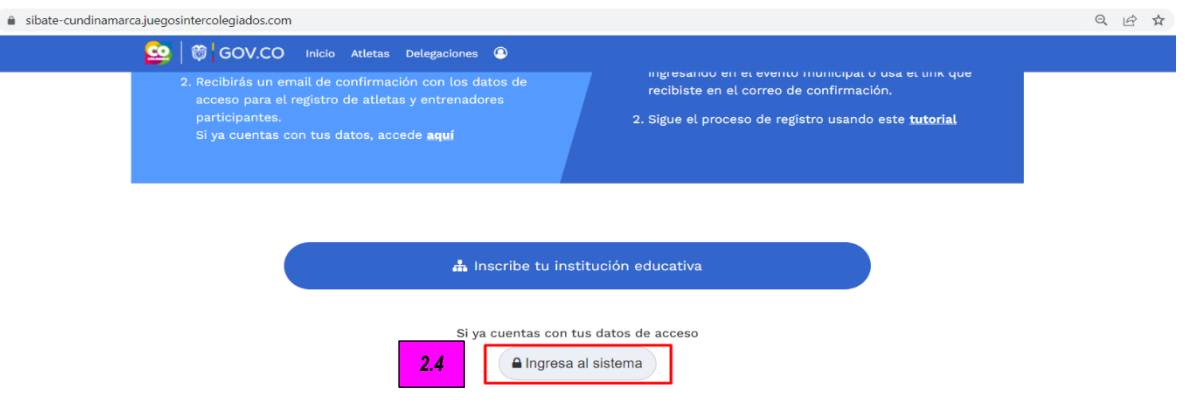

**2.5** Digitas los datos de acceso. Recuerda que el usuario es el código del **"DANE"** y la b contraseña es la registrada en el momento de registrar la Institución Educativa. r e

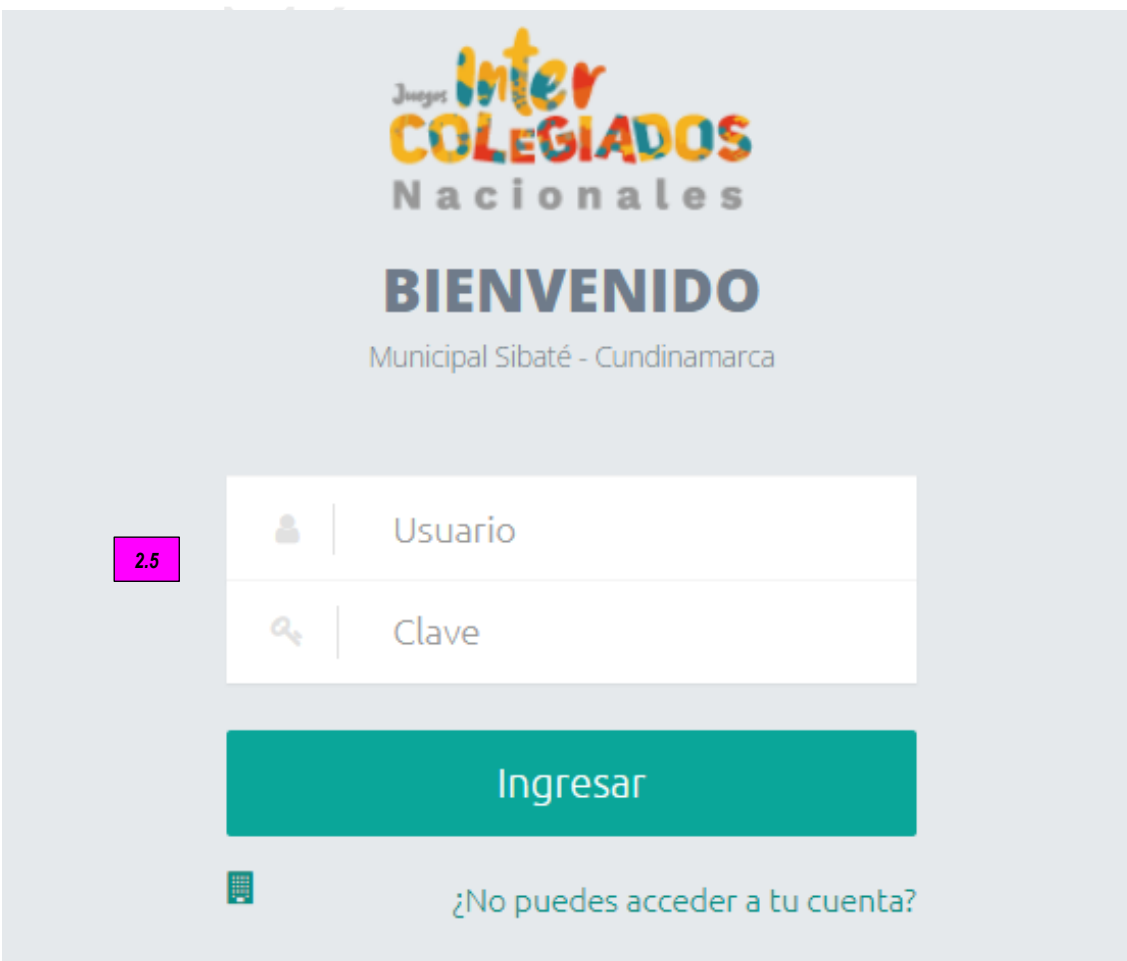

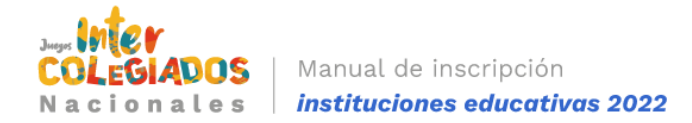

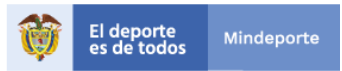

- Digitas el nombre de usuario, contraseña y pinchas en el botón de **"Ingresar"**.

Cuando ingreses al sistema, encontrarás el menú lateral de Hércules. Para iniciar el proceso de inscripción de tus atletas deberás:

#### **2.6** Cliquear en **"Inscripciones"**.

**2.7** Cuando se desplieguen los sub módulos haz clic en **"Inscripción"**.

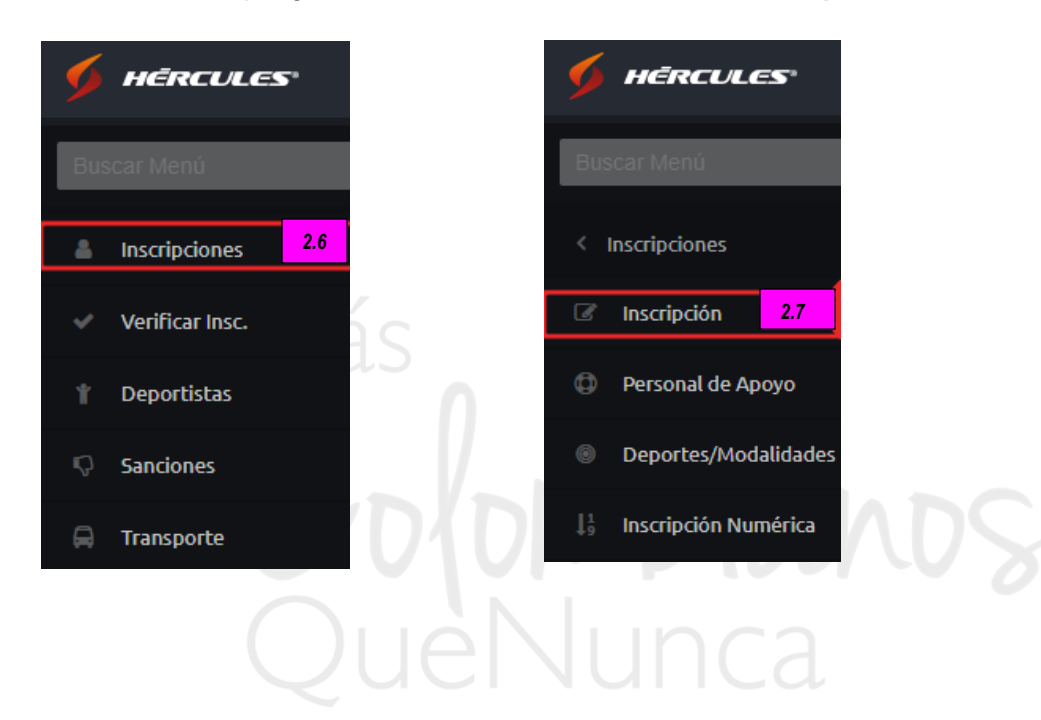

### <span id="page-10-0"></span>2.8. Inscripción Atleta Deporte Grupal

#### **Filtros de Inscripción**

Una vez hayas ingresado al módulo de inscripciones deberás empezar a filtrar las características del deporte en el cual deseas inscribir a los participantes.

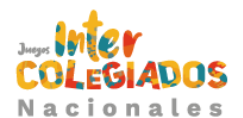

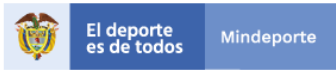

**2.8.1** Deberás seleccionar el deporte. Al tratarse todos de deportes grupales el proceso será el mismo para cualquier disciplina de las referenciadas.

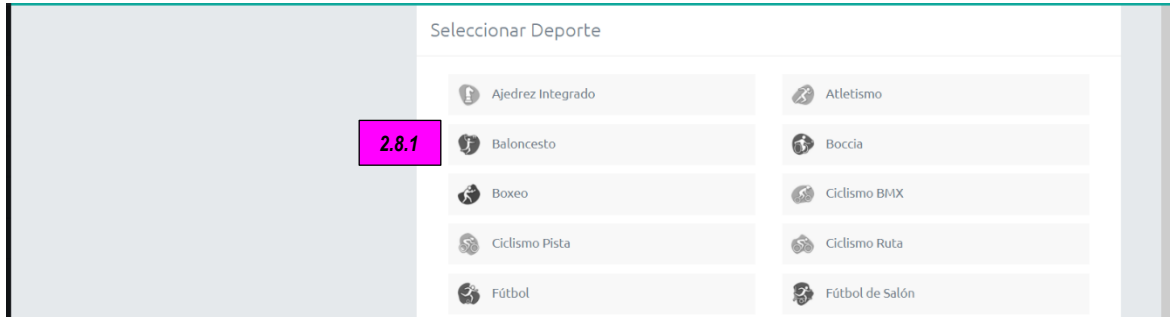

**2.8.2** Selecciona la rama: **"Masculina"** o **"Femenina"**.

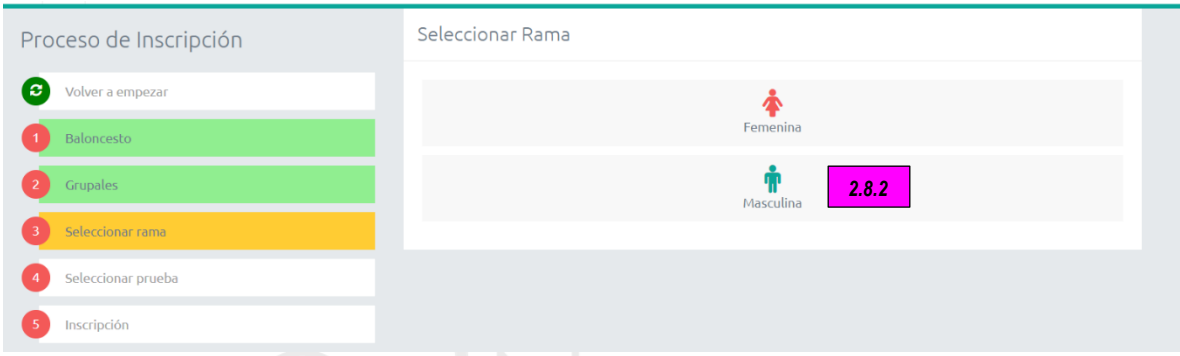

**2.8.3** Cuando selecciones la rama se desplegará la lista de pruebas, pinchas en la prueba correspondiente:

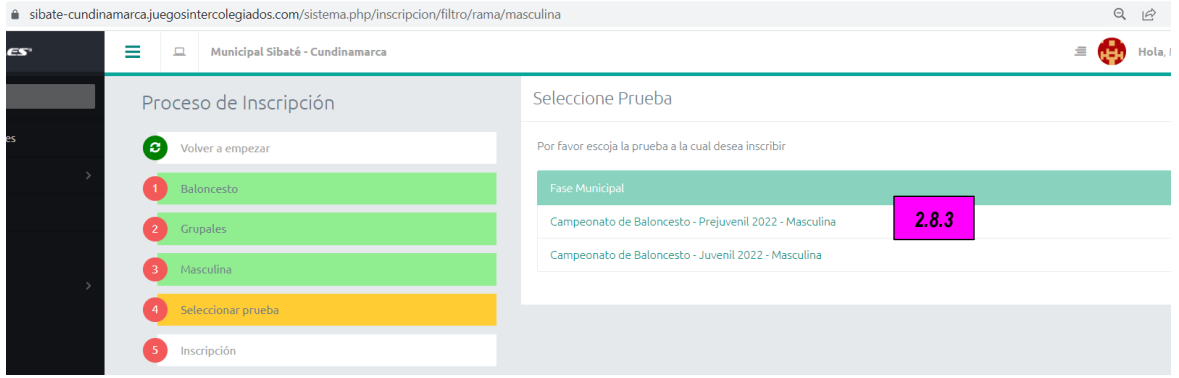

Posteriormente, se habilitará el módulo de inscripción, donde podrás incluso visualizar cuántos deportistas faltan para completar el mínimo de integrantes y cuántos cupos quedan en el equipo.

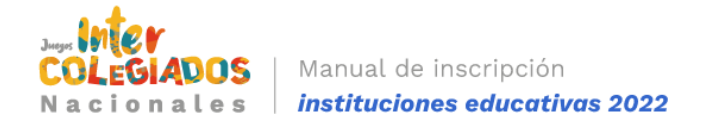

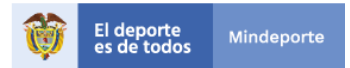

 $\sim$ 

Para inscribir al deportista deberás:

**2.8.4** Digitas el número de documento en el campo de **"Buscar por documento"**. **2.8.5** Haces clic sobre el panel desplegable para que inscribas al deportista.

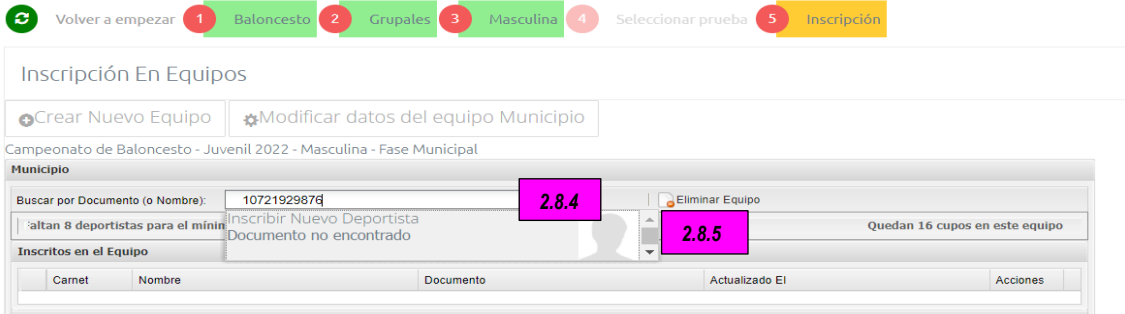

Y visualizado el formulario de inscripción,

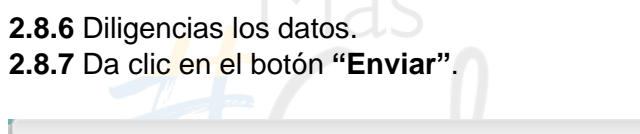

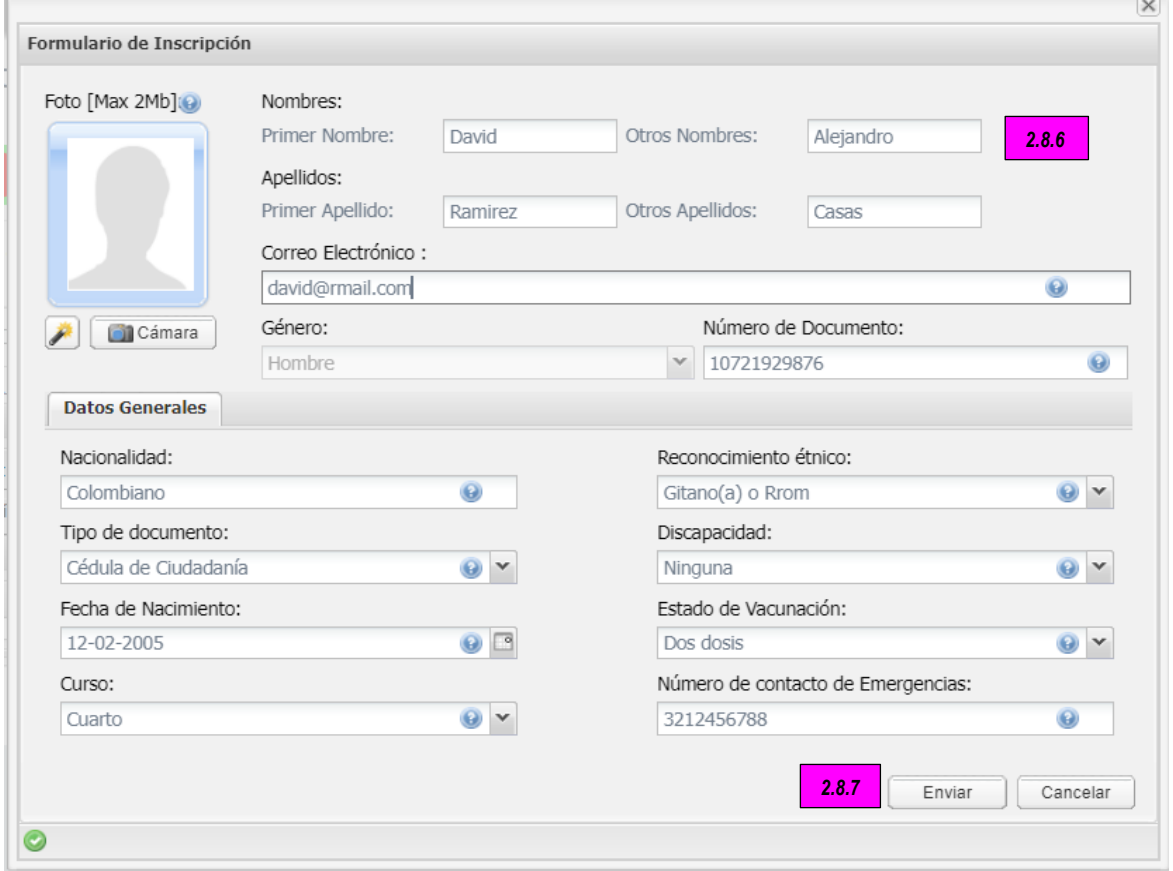

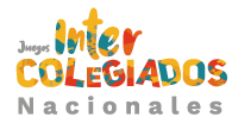

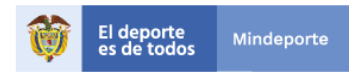

A continuación, se referencia la lista de datos que contiene el formulario y si estos son obligatorios o no:

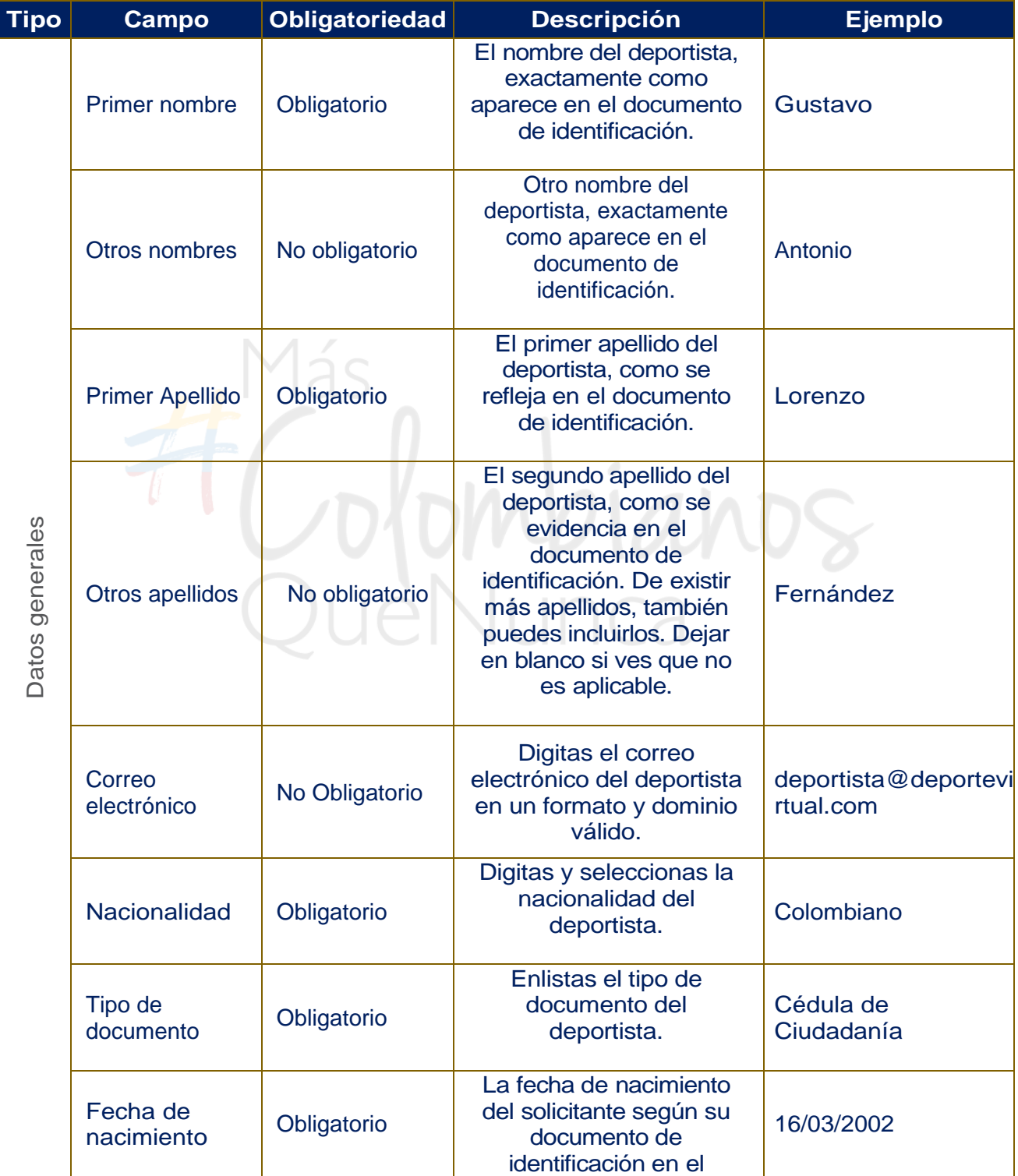

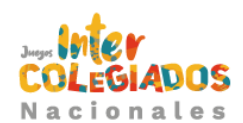

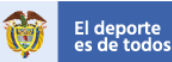

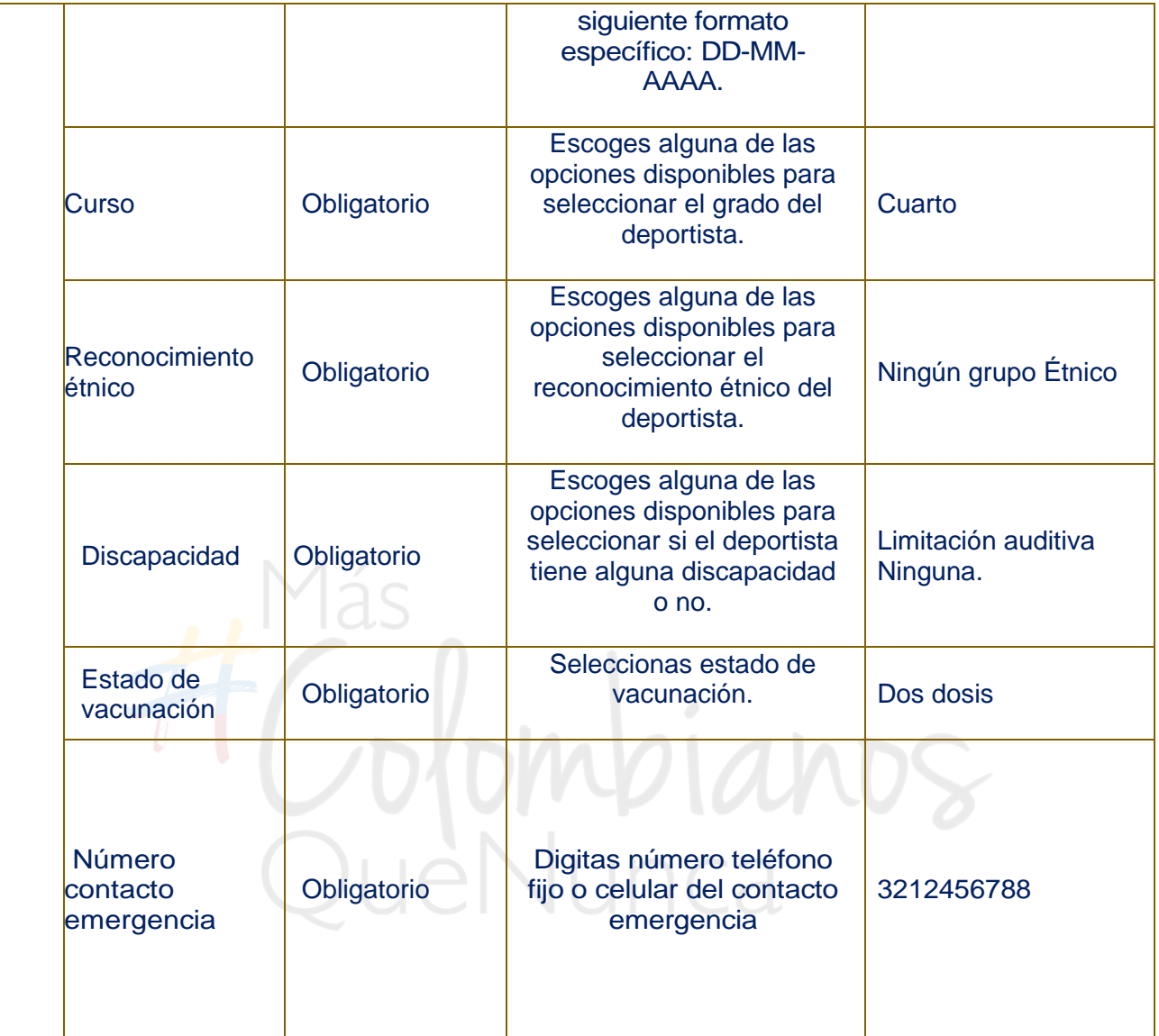

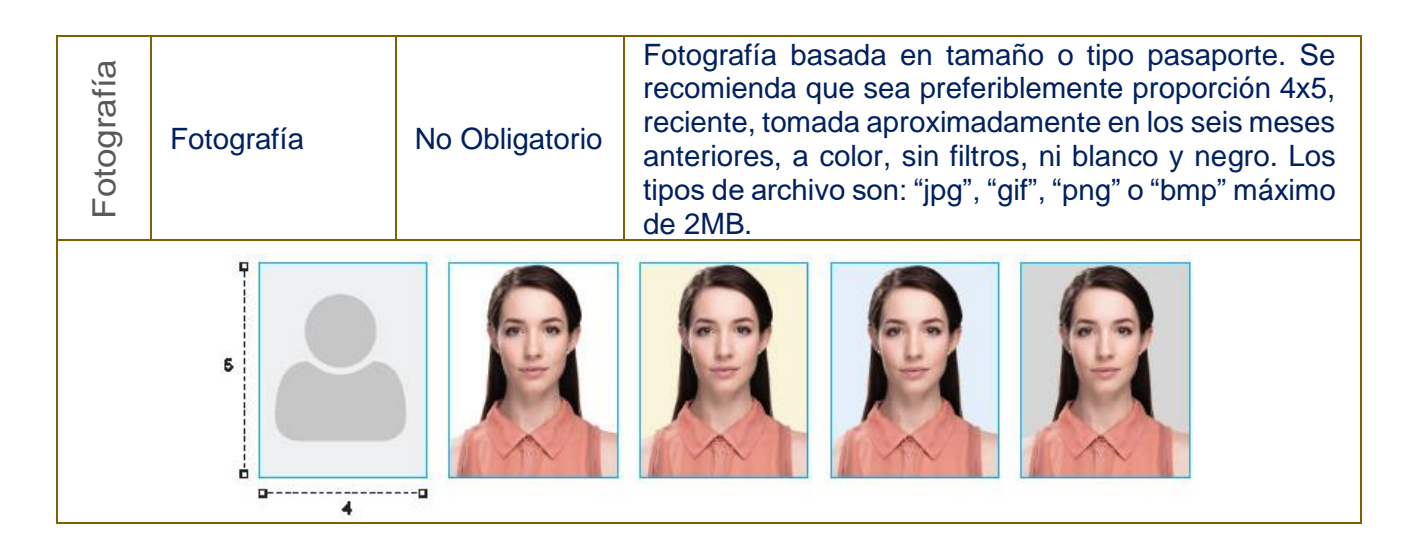

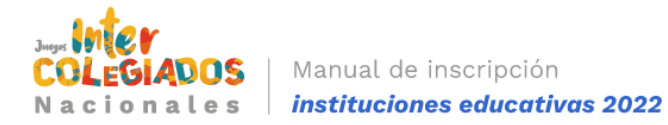

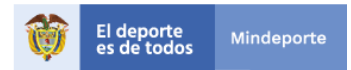

#### **2.8.8** Más adelante da clic en **"Aceptar"**.

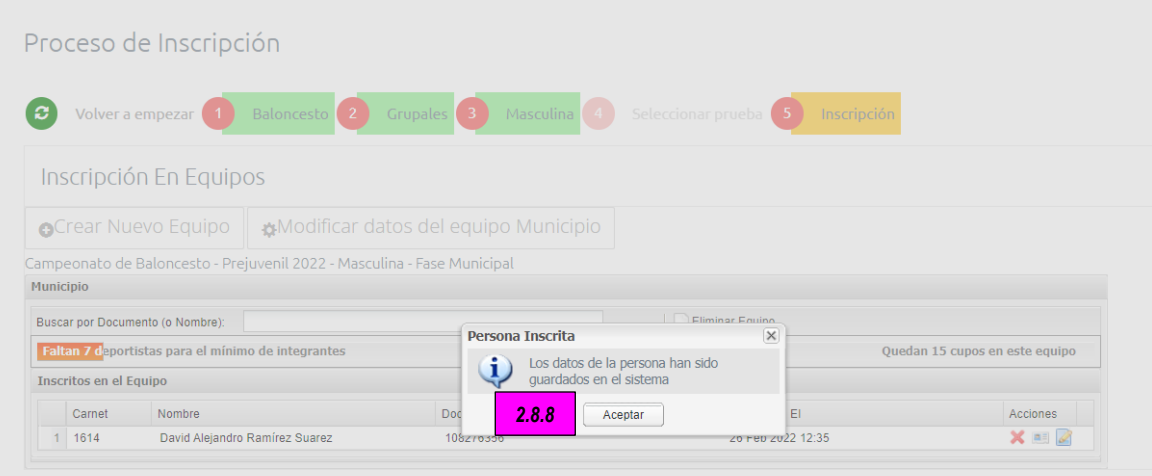

Los registros de los deportistas se listarán por orden alfabético. En el módulo de registro puedes eliminar registros, ver ficha del atleta o editar los datos del formulario.

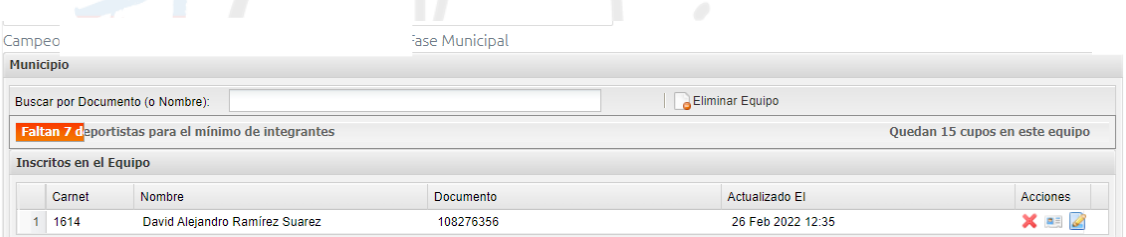

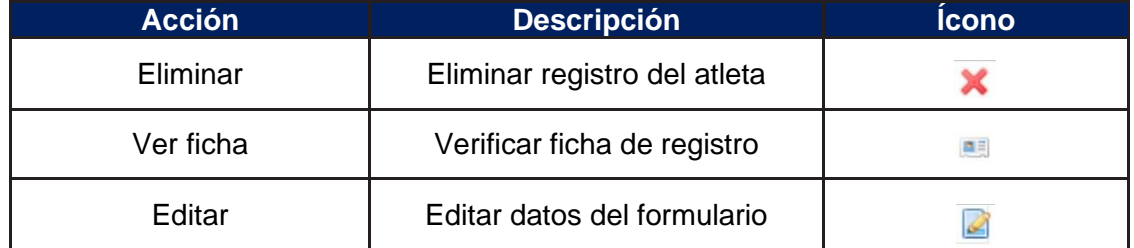

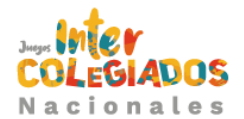

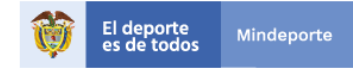

## <span id="page-16-0"></span>2.8. Inscripción Atleta Deporte Individual

**2.8.1** Deberás seleccionar el deporte. Al tratarse todos de deportes grupales el proceso será el mismo para cualquier disciplina de las referenciadas.

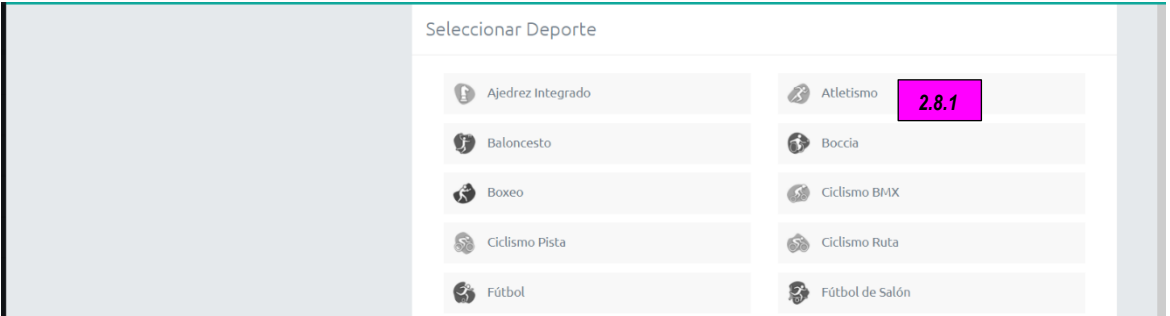

### **2.8.2** Seleccionas el **"Tipo"** de prueba (Individual).

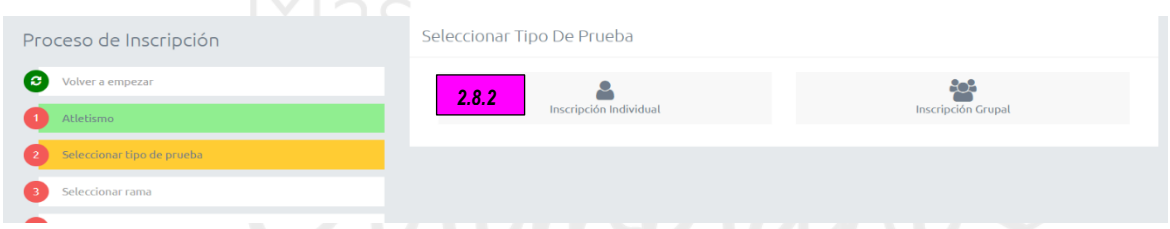

# **2.8.3** Seleccionas la rama del ateta.

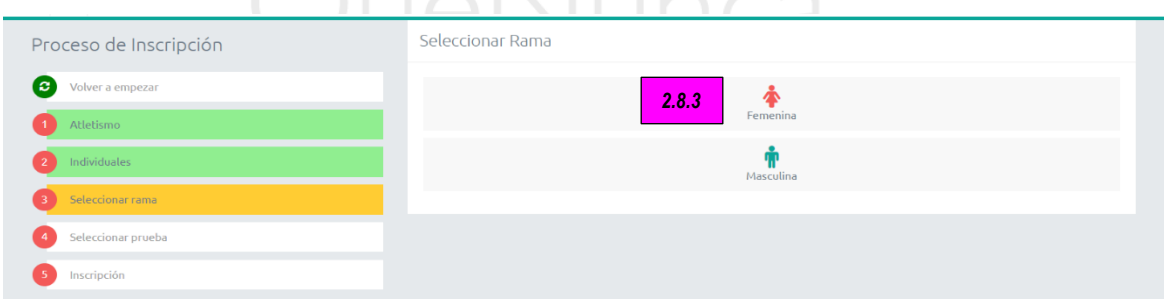

#### **2.8.4** Digitas el número de documento del deportista / atleta a inscribir.

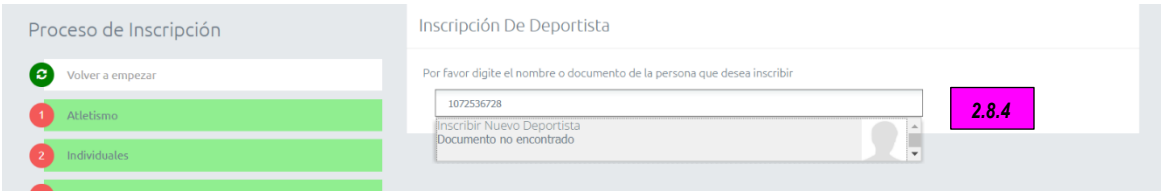

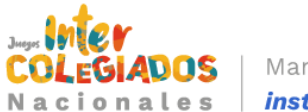

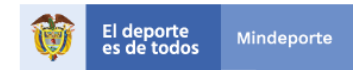

Reflejado el formulario de inscripción:

- **2.8.5** Diligencias los datos.
- **2.8.6** Da clic en el botón **"Enviar"**.

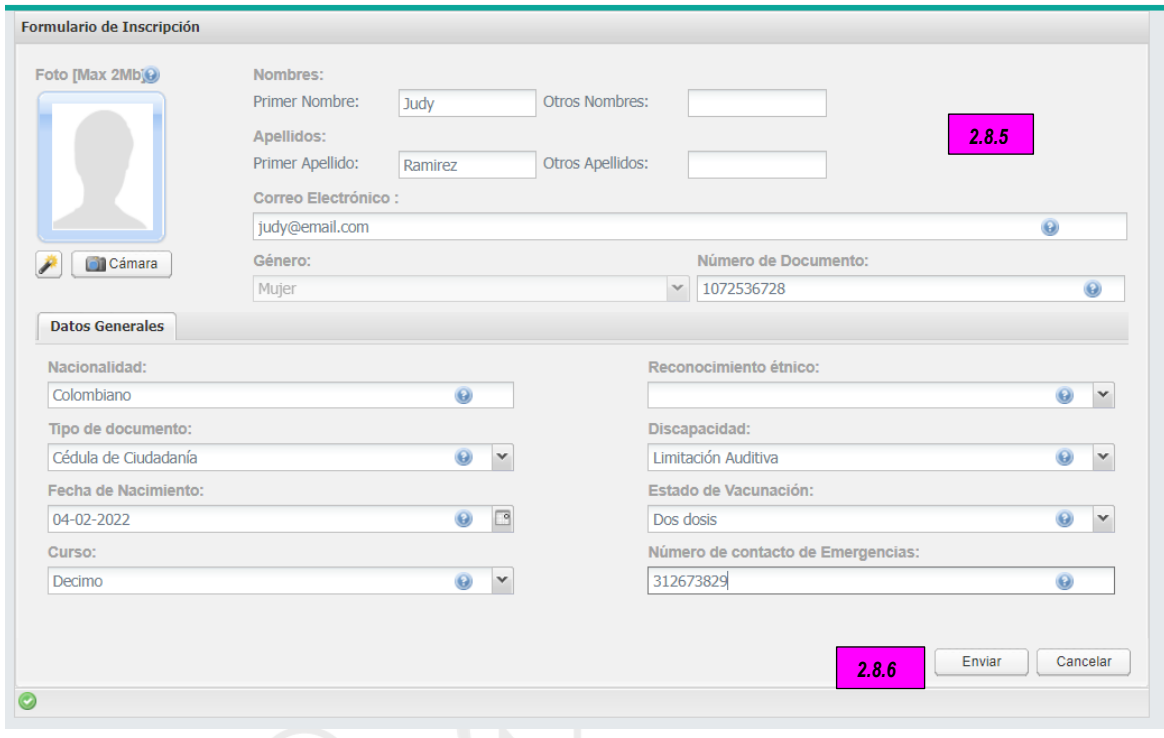

**2.8.7** Se visualiza la confirmación de que el deportista está inscrito. Pinchas en **"Aceptar"**.

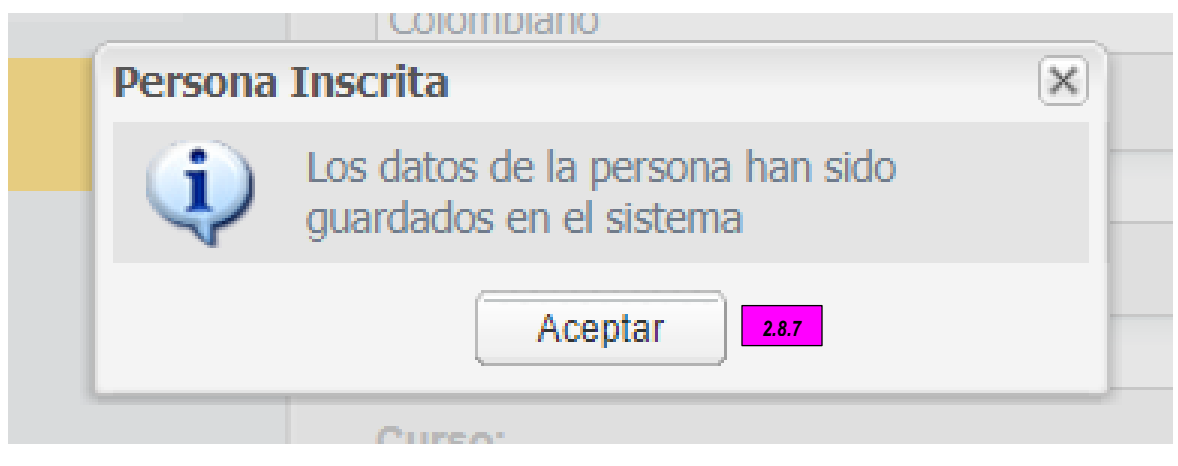

**2.8.8** Posteriormente, seleccionas la prueba o las pruebas en las que requiere participar el

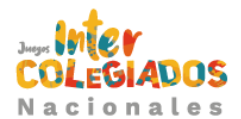

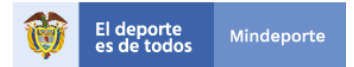

deportista.

**2.8.9** Para finalizar la inscripción, pinchas en el botón **"Inscribir"**.

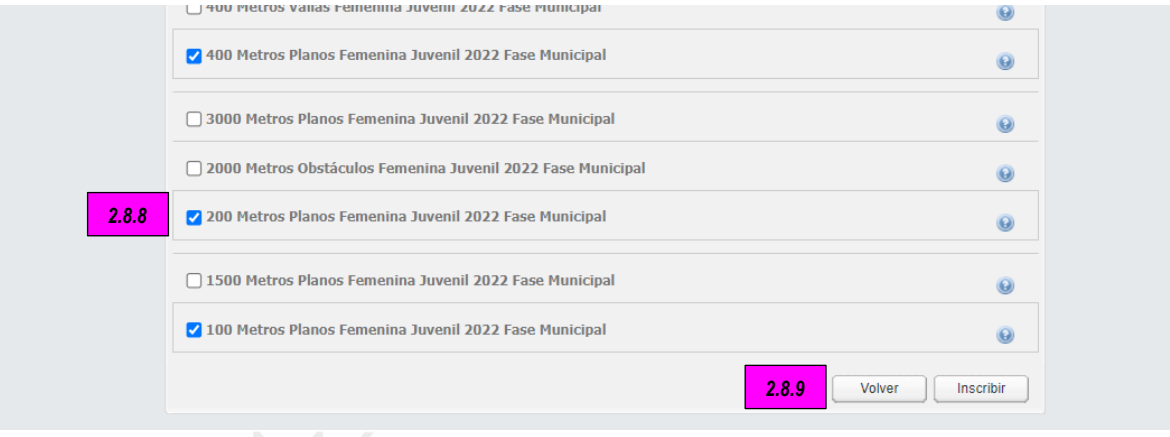

Enseguida se visualiza la ficha del deportista con los datos registrados en la pestaña **"Información general"**.

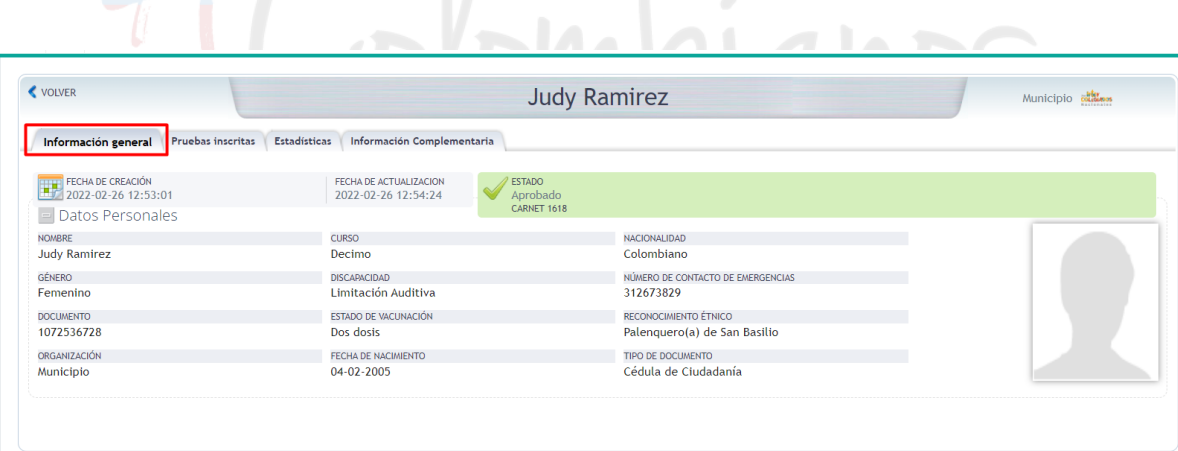

Y las pruebas inscritas en la segunda pestaña como se muestra a continuación.

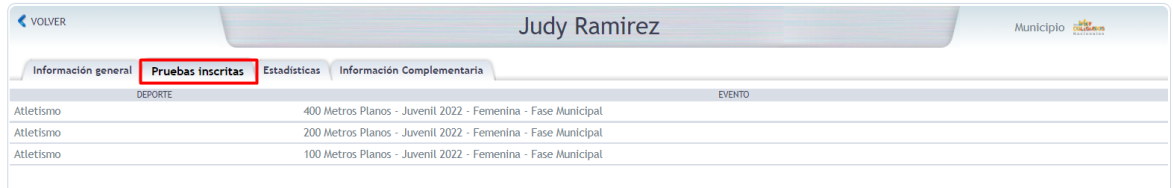

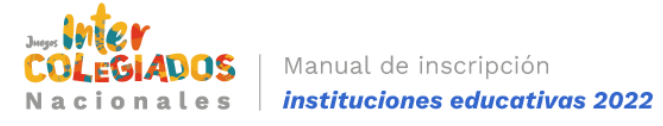

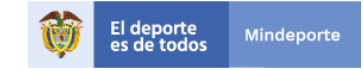

### <span id="page-19-0"></span>3. Inscripción Personal de Apoyo a institución educativa

Para iniciar el proceso de inscripción de tu personal de apoyo deberás:

Dirígete al menú lateral de Hércules

- **3.1** Haz clic en **"Inscripciones"**.
- **3.2** Cuando se desplieguen los sub módulos pinchas en la opción **"Personal de Apoyo"**.
- **3.3** Seleccionas en **"Inscribir Nuevo"**.

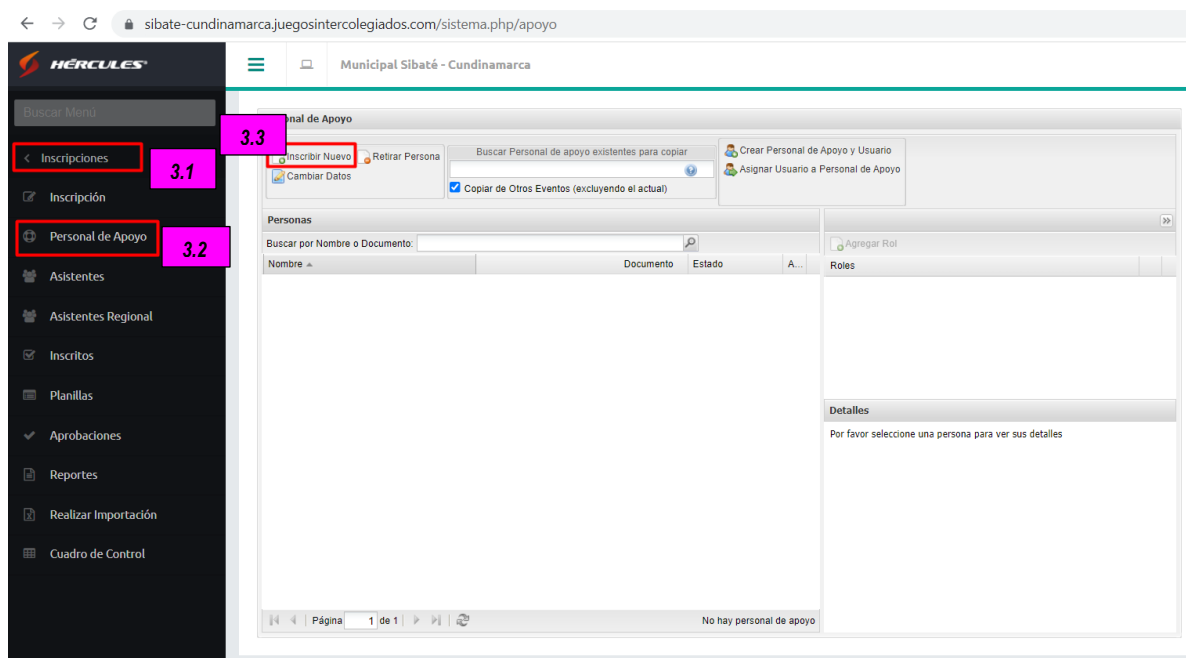

Posteriormente, se refleja el formulario de inscripción del personal de apoyo, y:

- **3.4** Diligencias los datos.
- **3.5** Da clic en el botón **"Enviar"**.

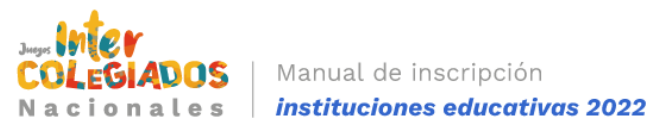

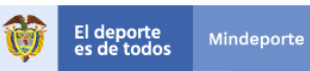

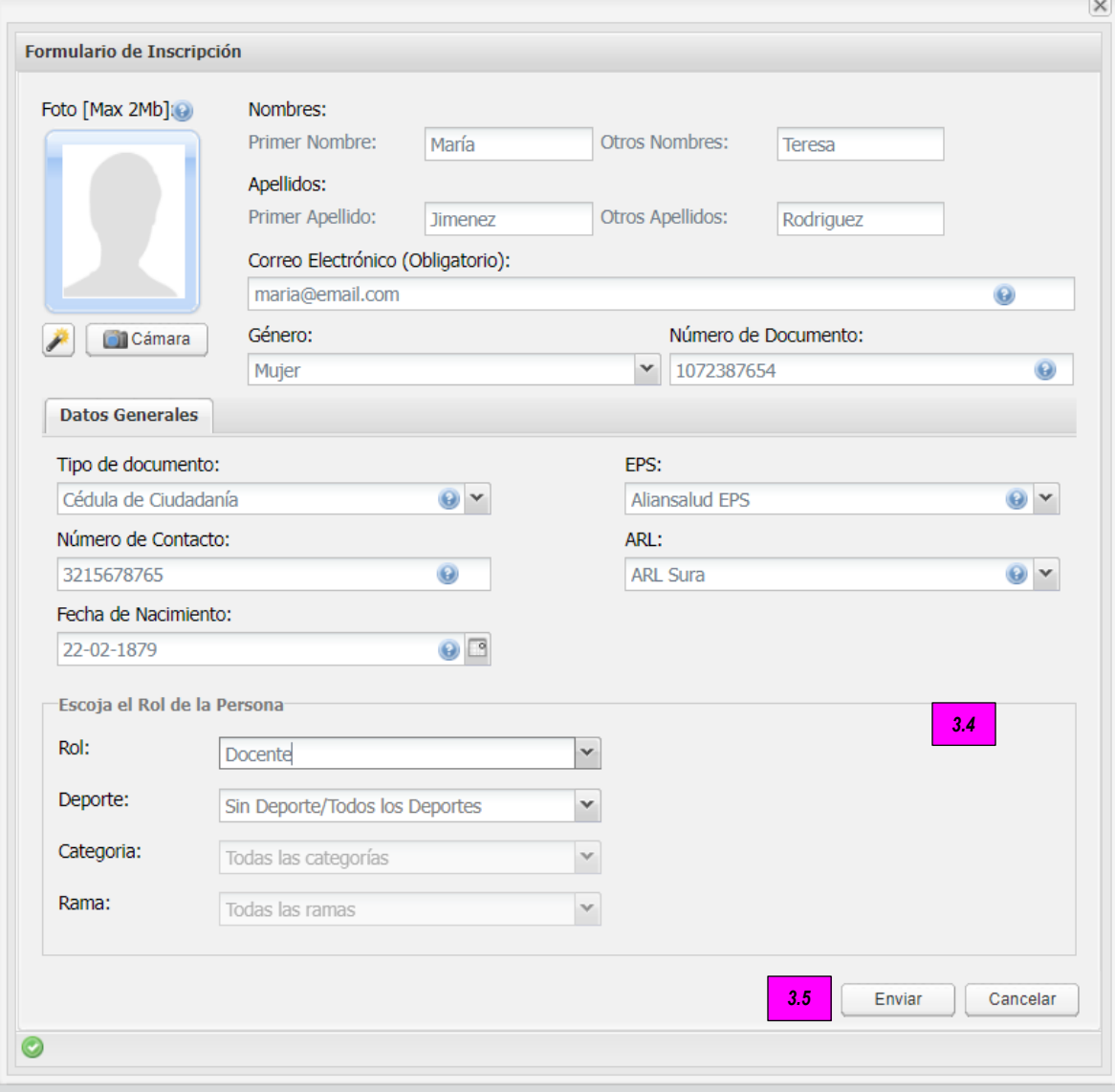

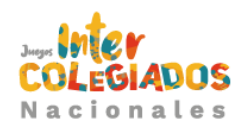

#### **COLEGIADOS** | Manual de inscripción Nacionales *instituciones educativas* 2022

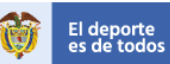

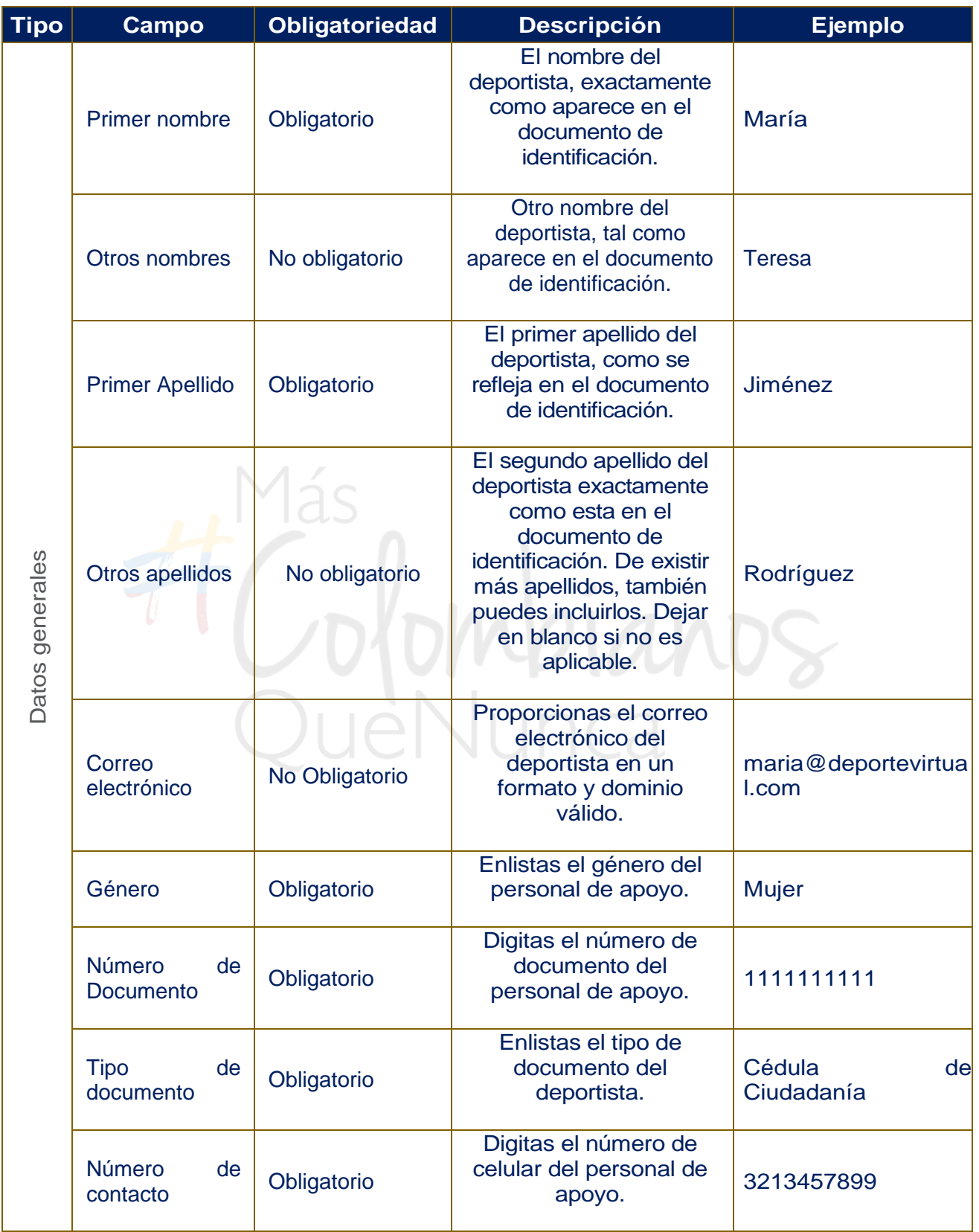

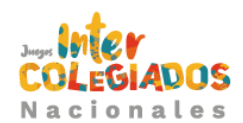

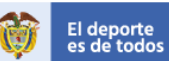

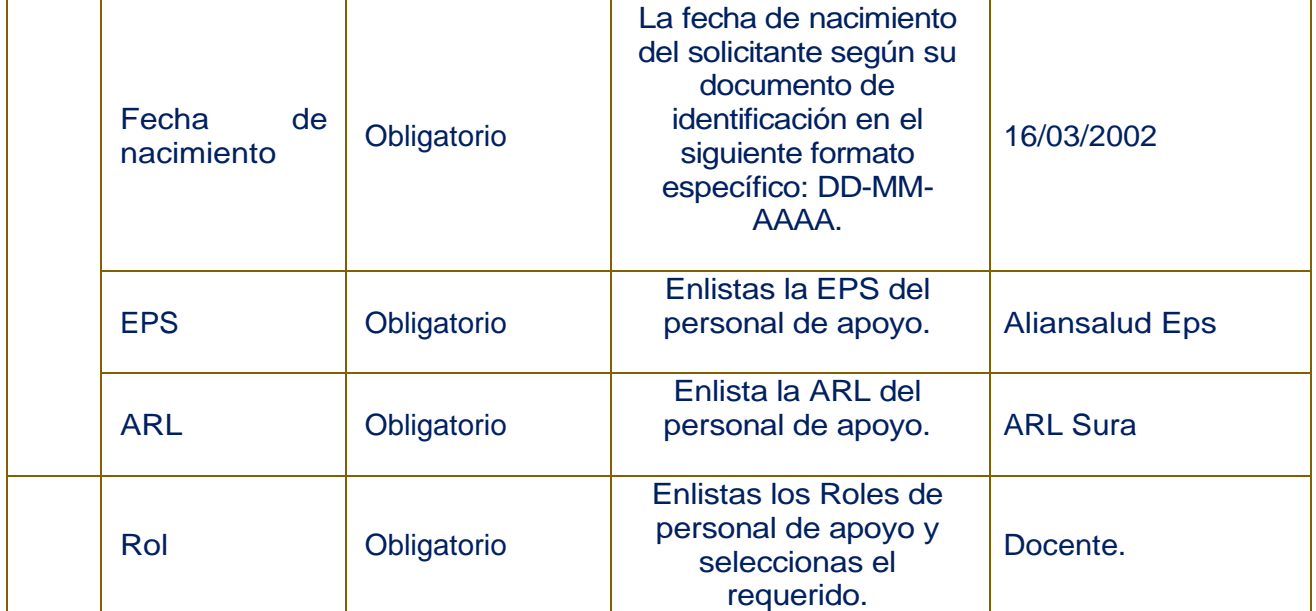

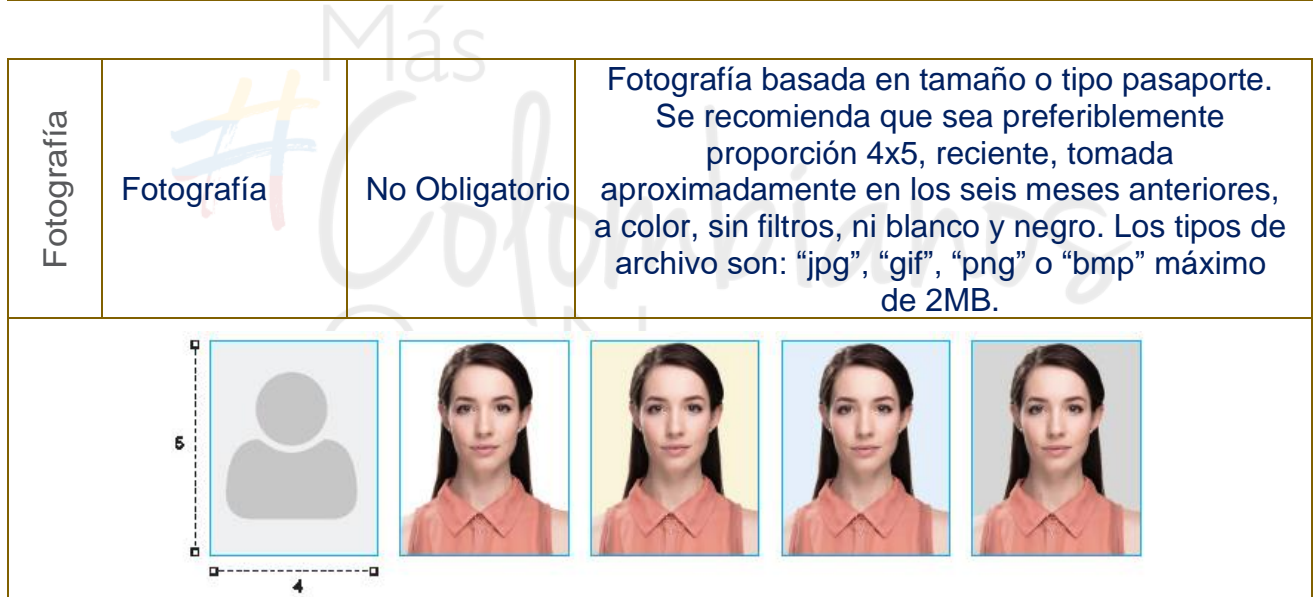

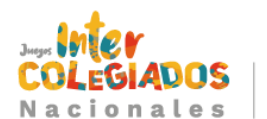

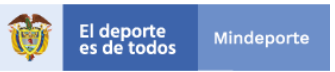

**3.6** Se visualiza la confirmación de que el personal de apoyo está inscrito. Da clic en el botón **"Aceptar"**.

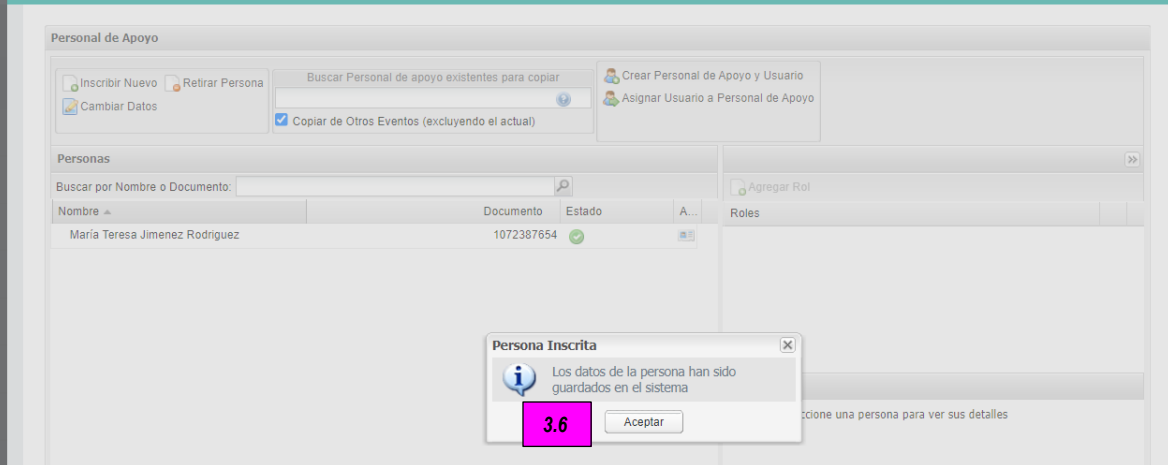

Los registros del personal de apoyo se listarán por orden alfabético.

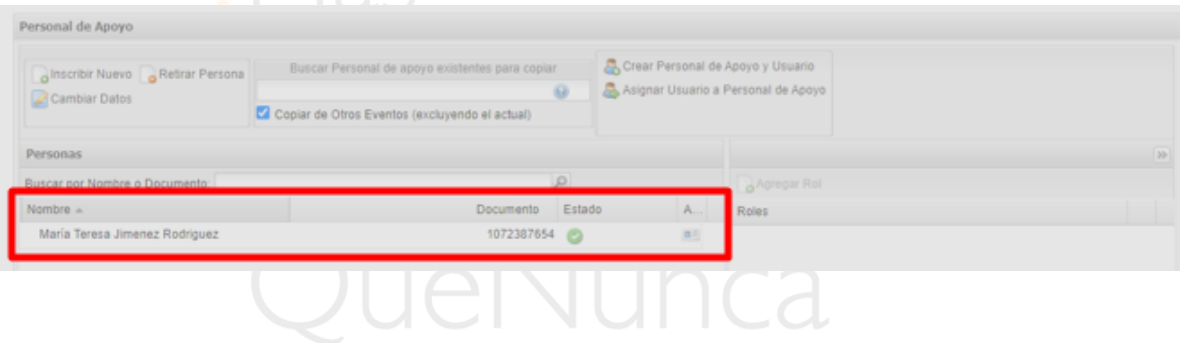